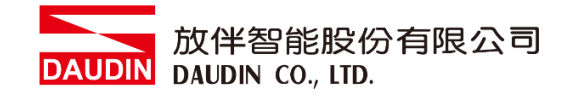

2105TW V1.0.1

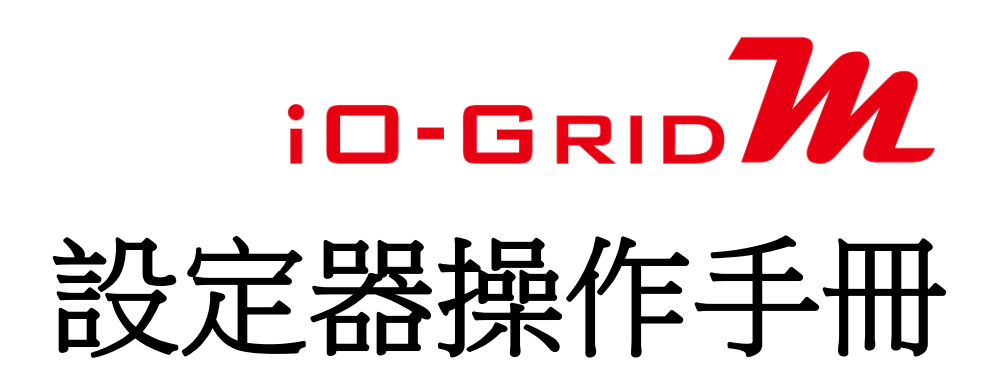

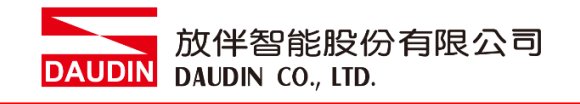

## 目錄

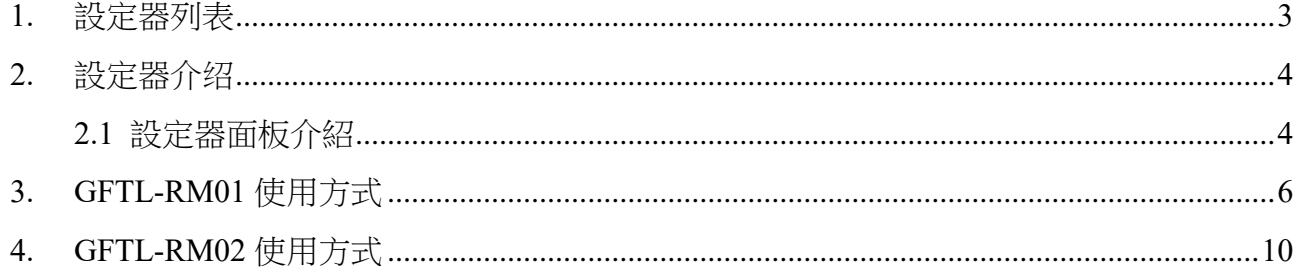

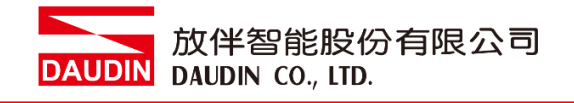

# <span id="page-2-0"></span>**1.** 設定器列表

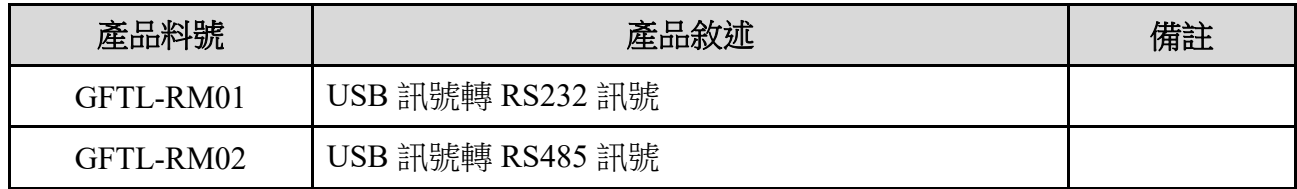

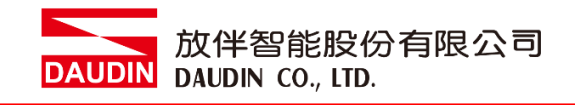

- <span id="page-3-1"></span><span id="page-3-0"></span>**2.** 設定器介绍
	- **2.1** 設定器面板介紹
		- **I. GFTL-RM01**

配合 Micro USB 線材將 USB 轉換成 RS232

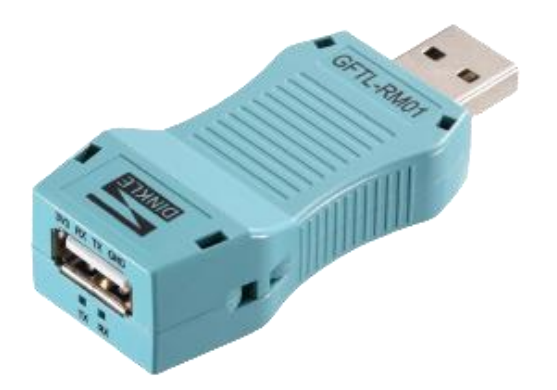

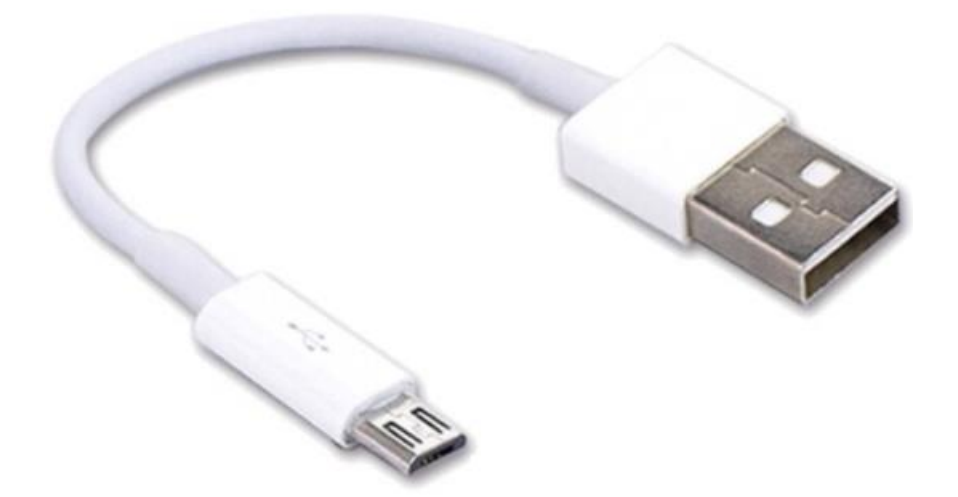

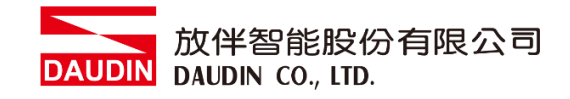

**II. GFTL-RM02**

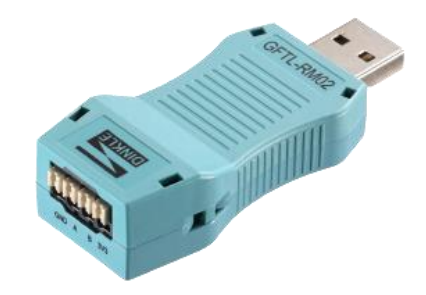

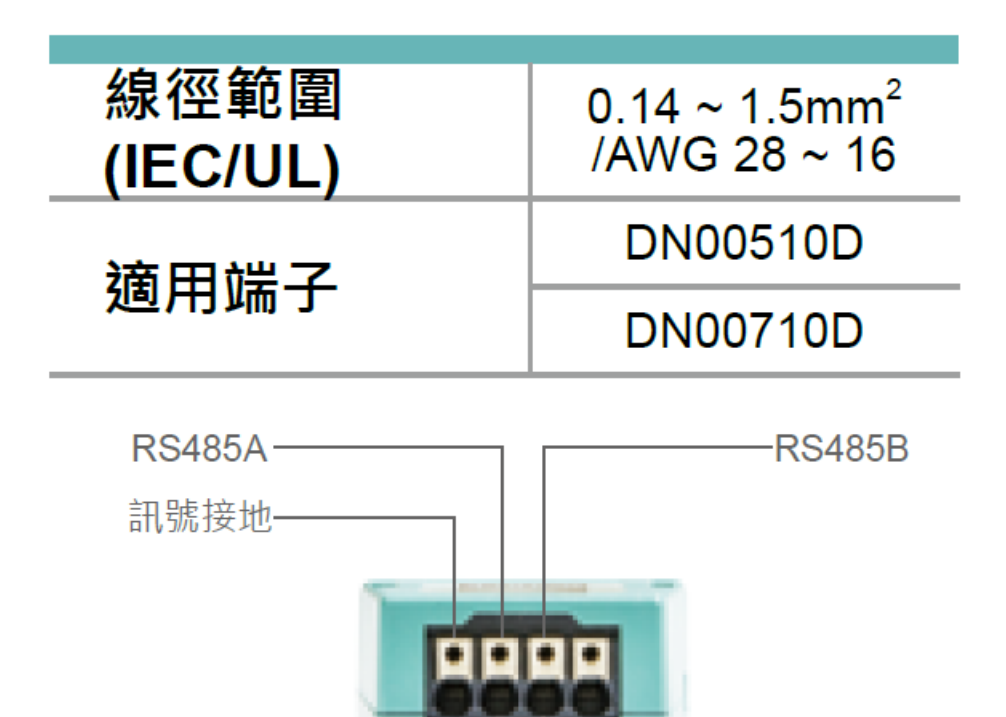

5.5

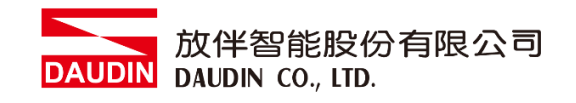

## <span id="page-5-0"></span>**3. GFTL-RM01** 使用方式

**I.** 使用 **GFTL-RM01+Micro USB** 連接 **I/O** 模組

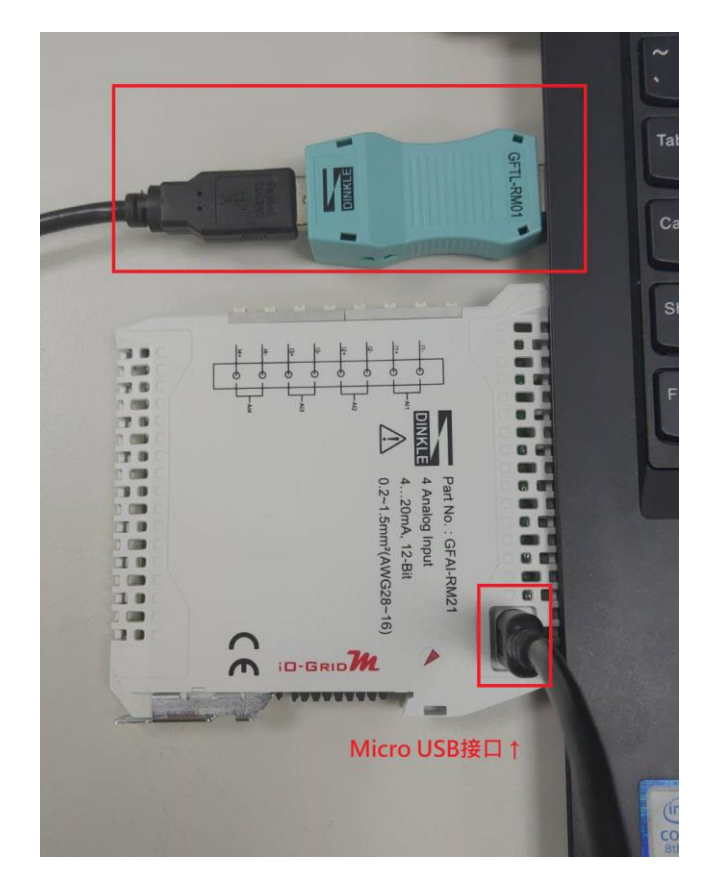

**II.** 點擊並開啟軟體

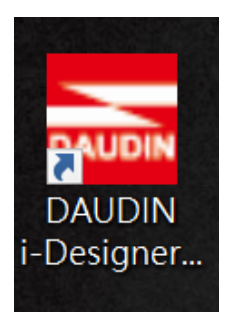

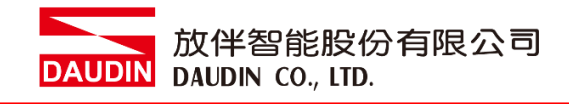

#### **III.** 選擇 **M** 系列頁籤

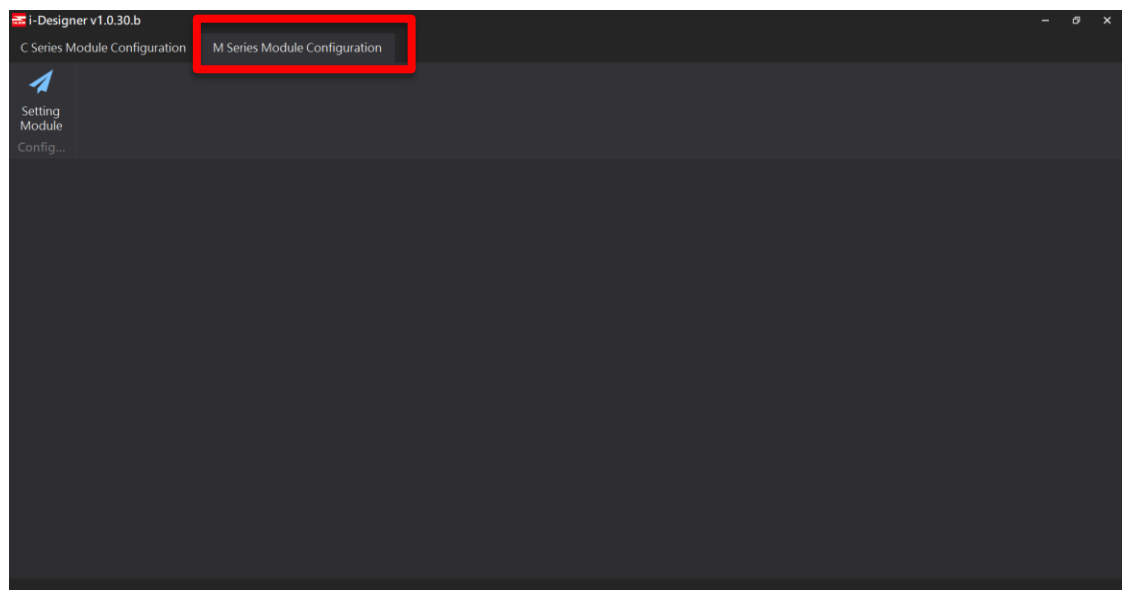

## **IV.** 點擊設定模組圖示

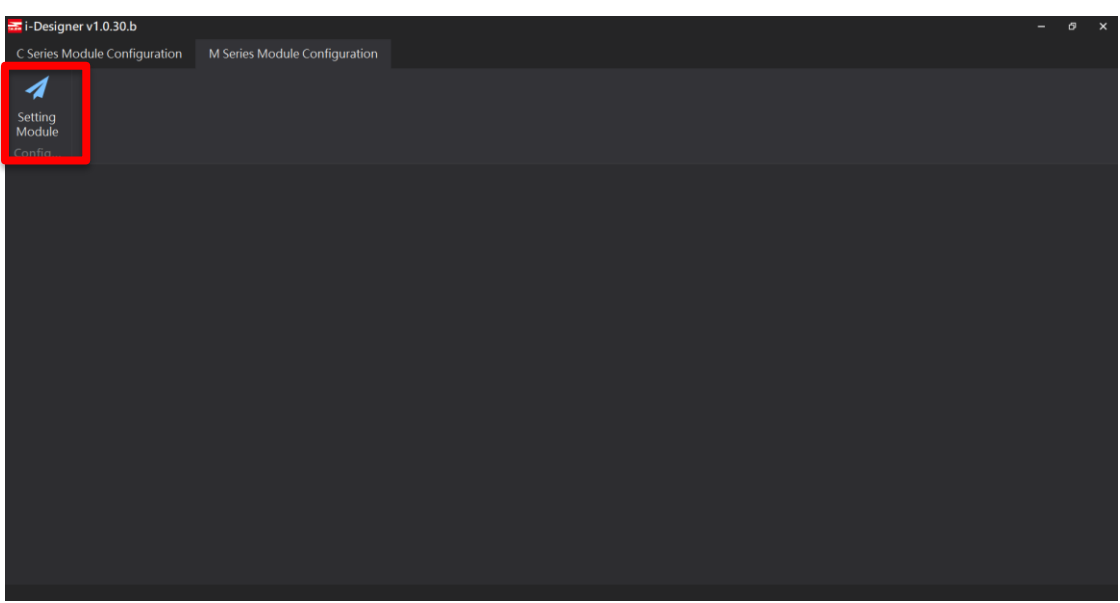

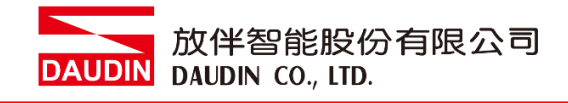

### **V.** 進入 **M** 系列設定頁面

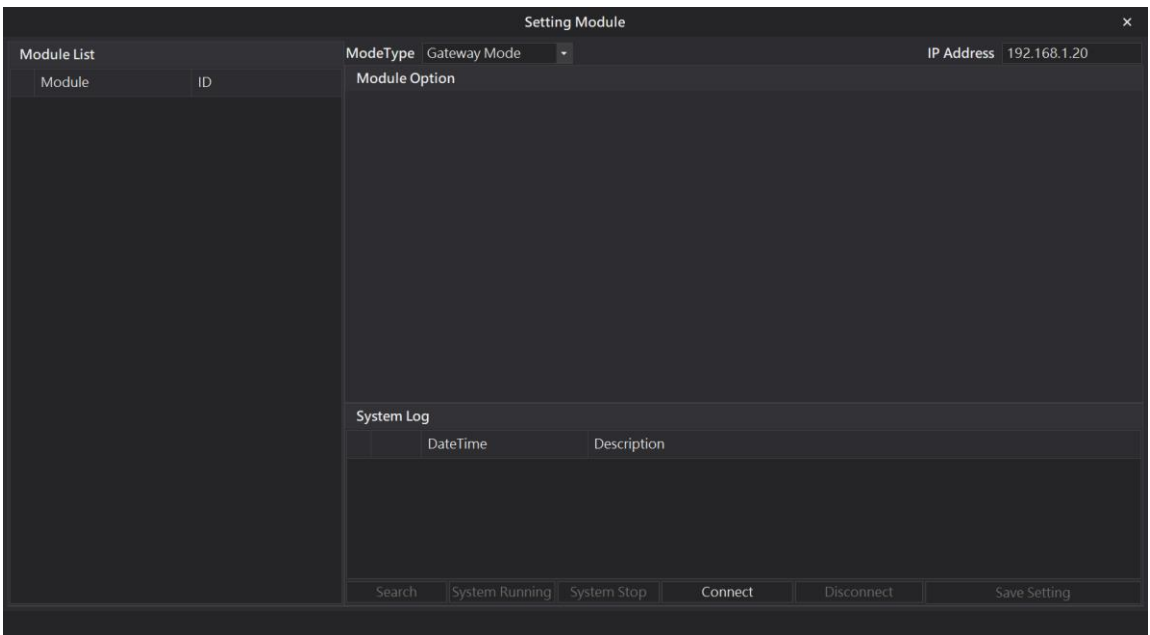

## **VI.** 根據連線模組選擇模式

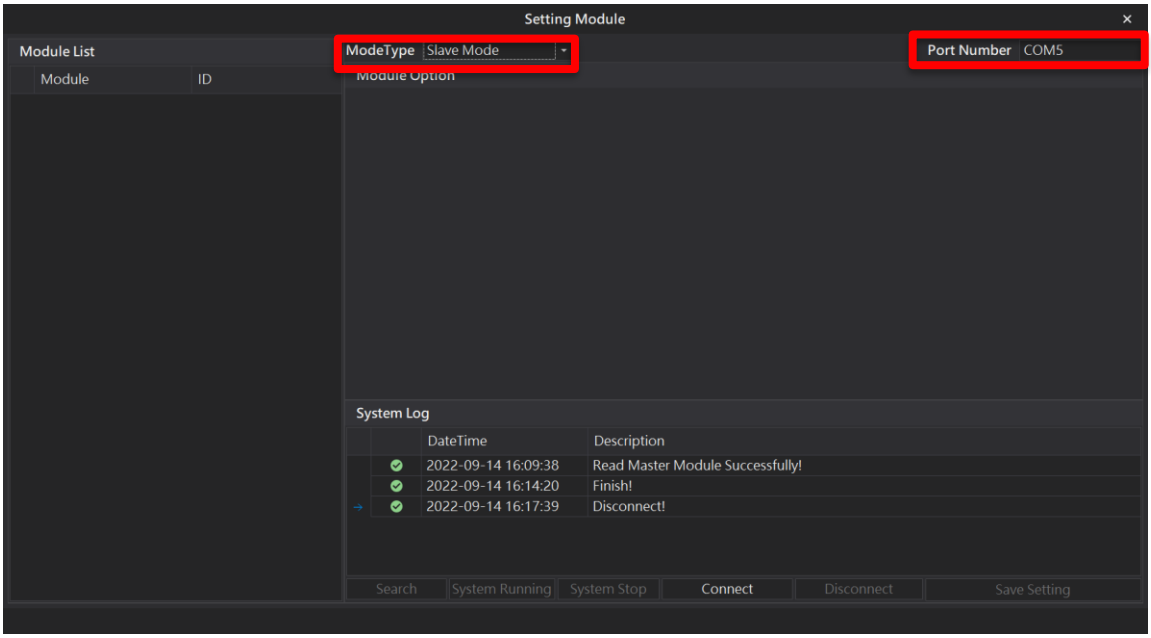

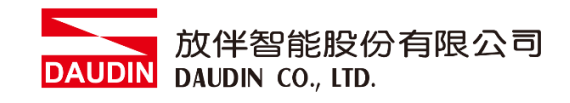

#### **VII.** 點擊**"**連線**"**

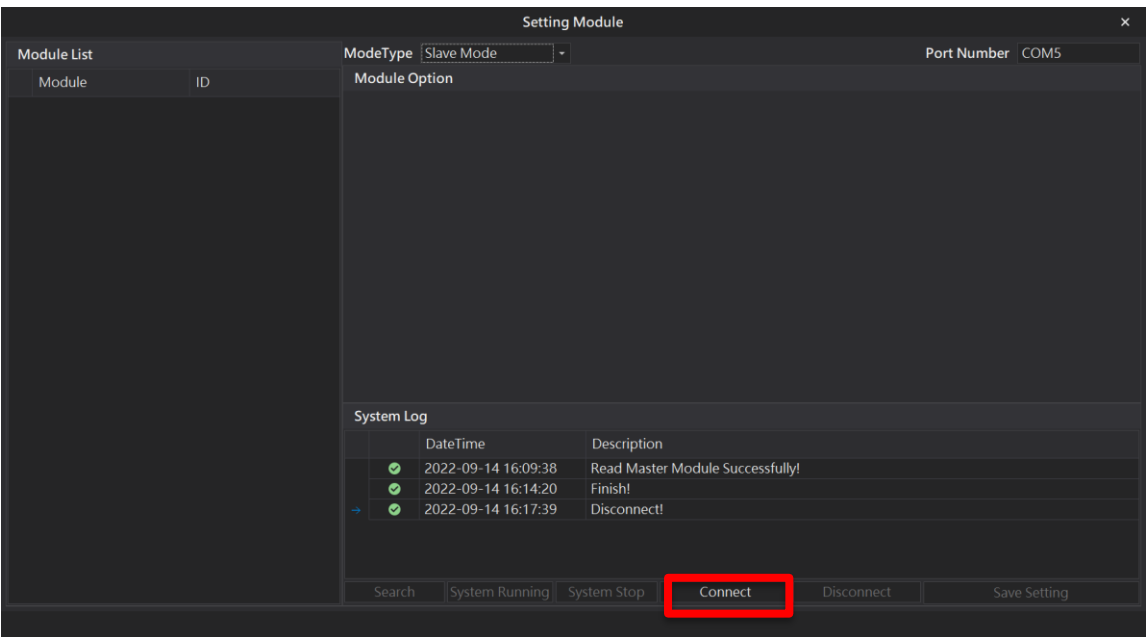

## **VIII.** 設定 **IO** 模組站號以及通訊格式**(**修改後必須按儲存**)**

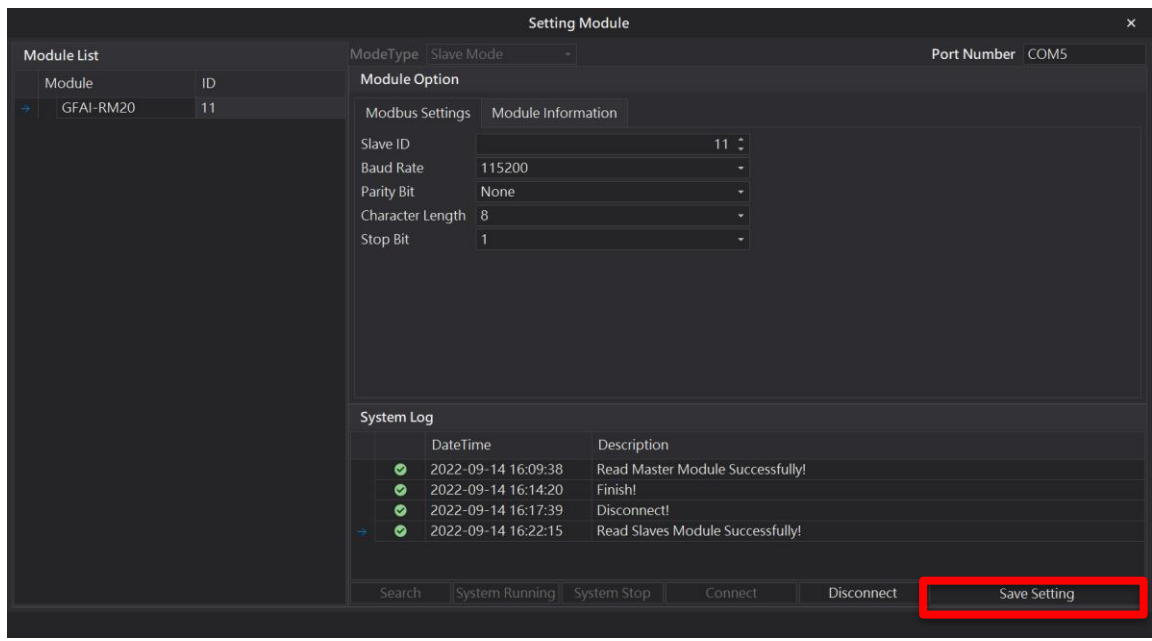

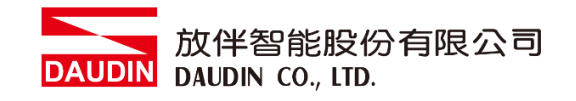

## <span id="page-9-0"></span>**4. GFTL-RM02** 使用方式

GFTL-RM02 可以將將 USB 訊號轉換成 RS485 訊號

**I.** 將 **GFTL-RM02** 與 **0170-0101** 結合將 **485** 訊號轉為 **RJ45**

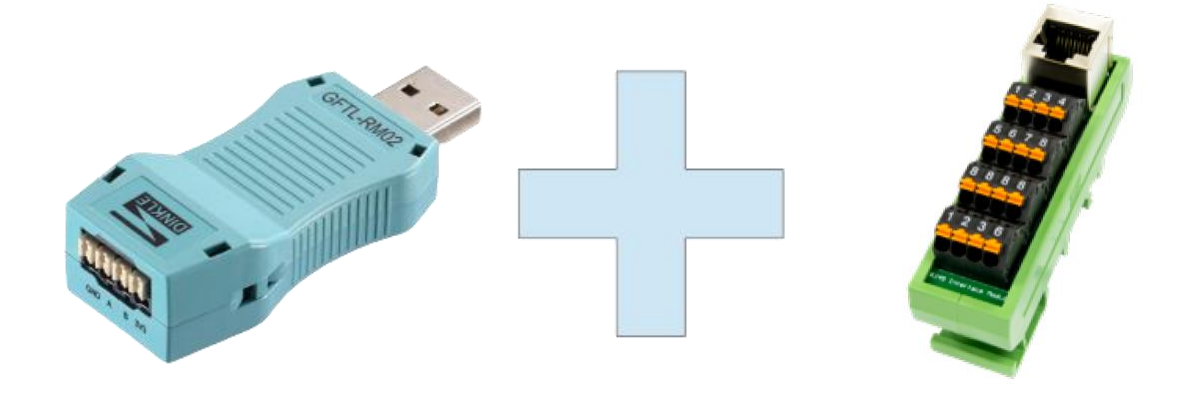

GFTL-RM02

0170-0101

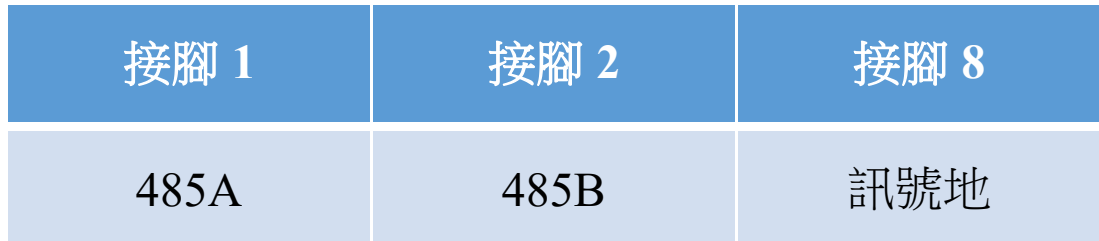

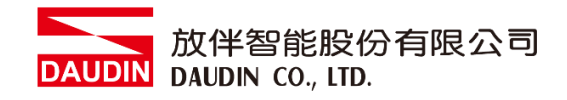

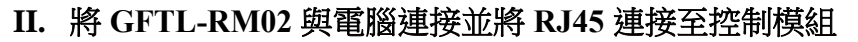

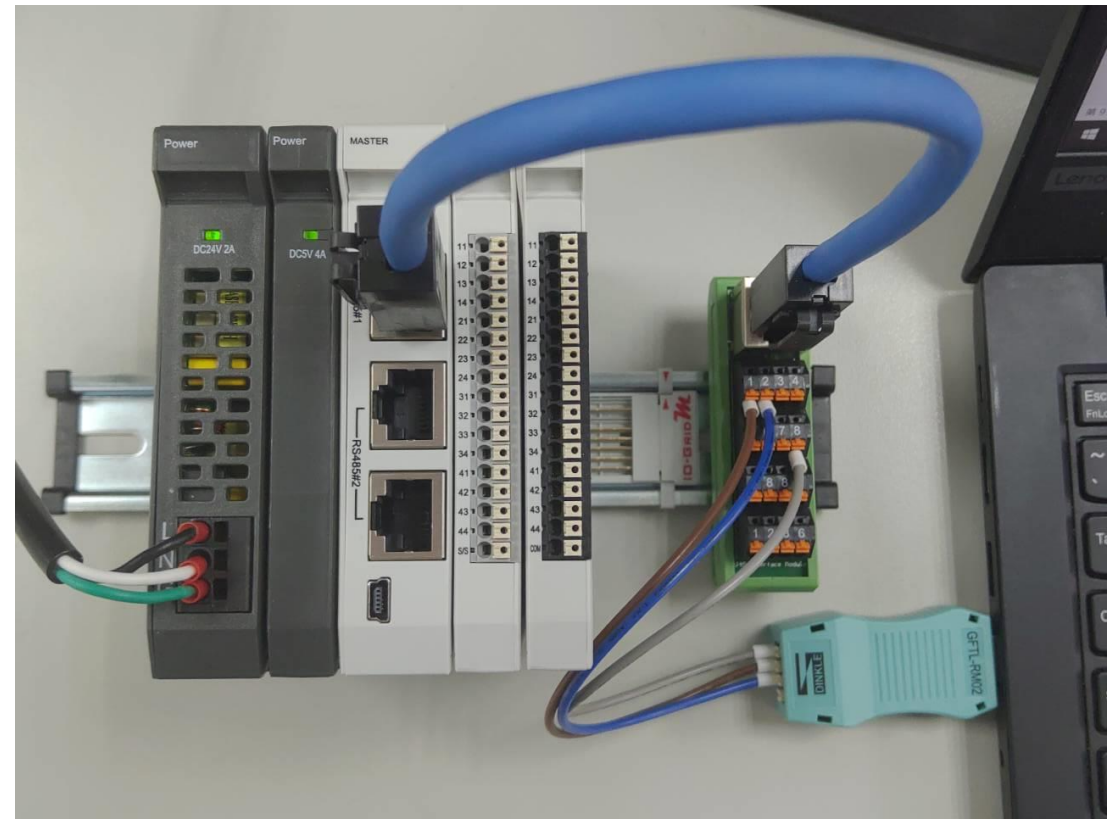

**III.** 從電腦**"**控制台**"**並開啟**"**裝置管理員**"** 查看連接的 **CommPort**

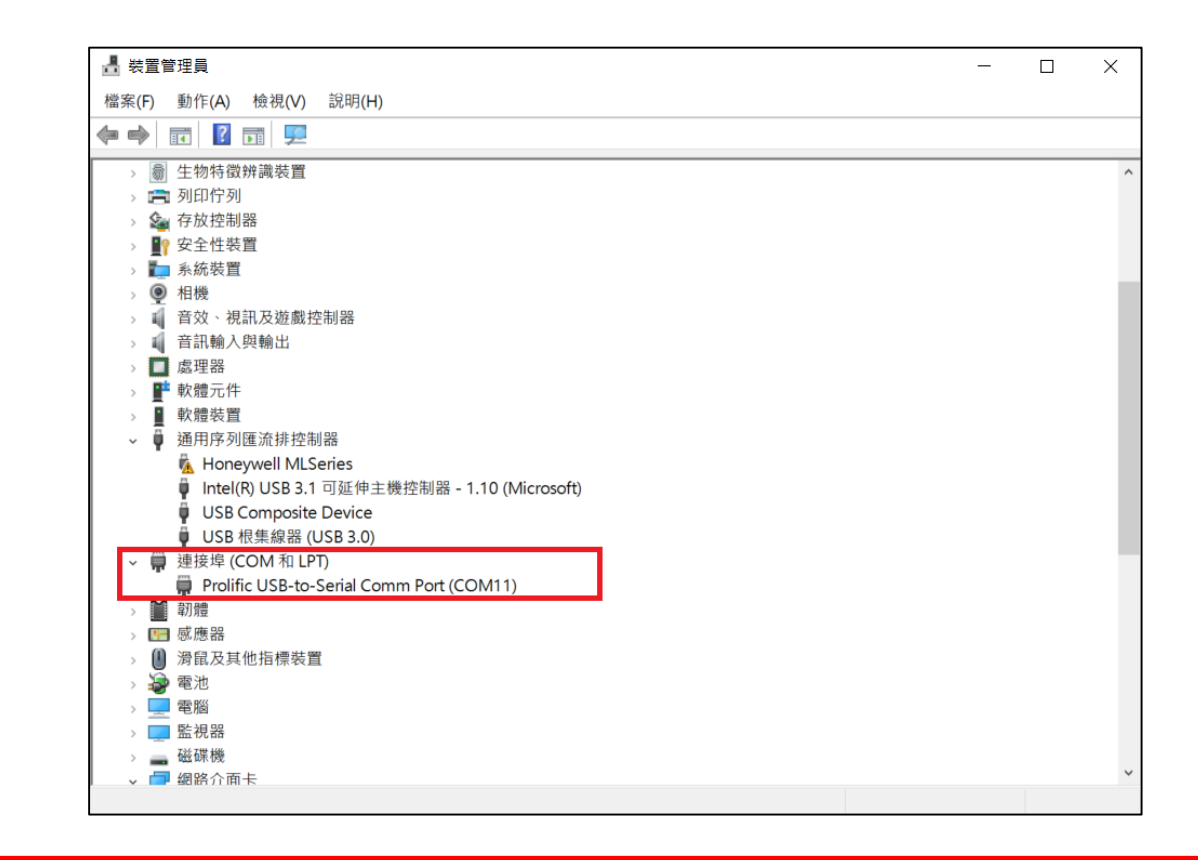

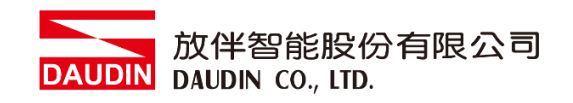

#### IV. 可以使用市面上 Modbus 測試軟體,設定與控制模組相同即可通訊

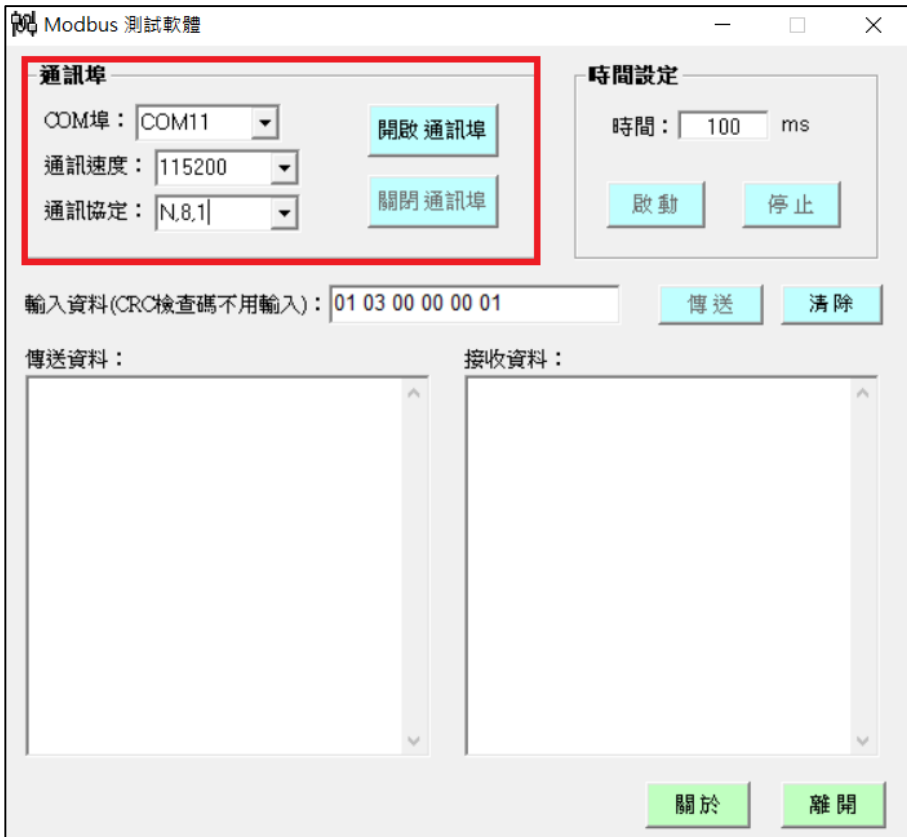

#### **V.** 發送讀取以及寫入指令測試

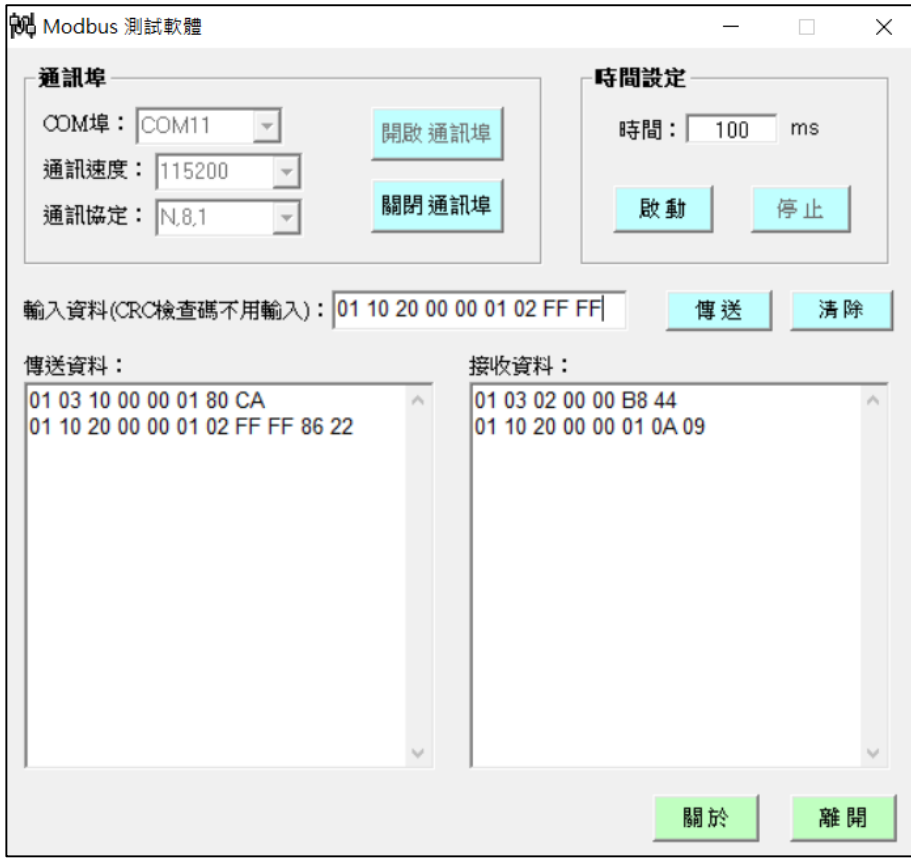